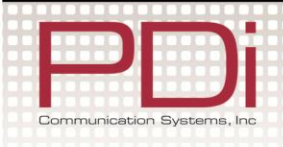

# **Quick Start Guide**

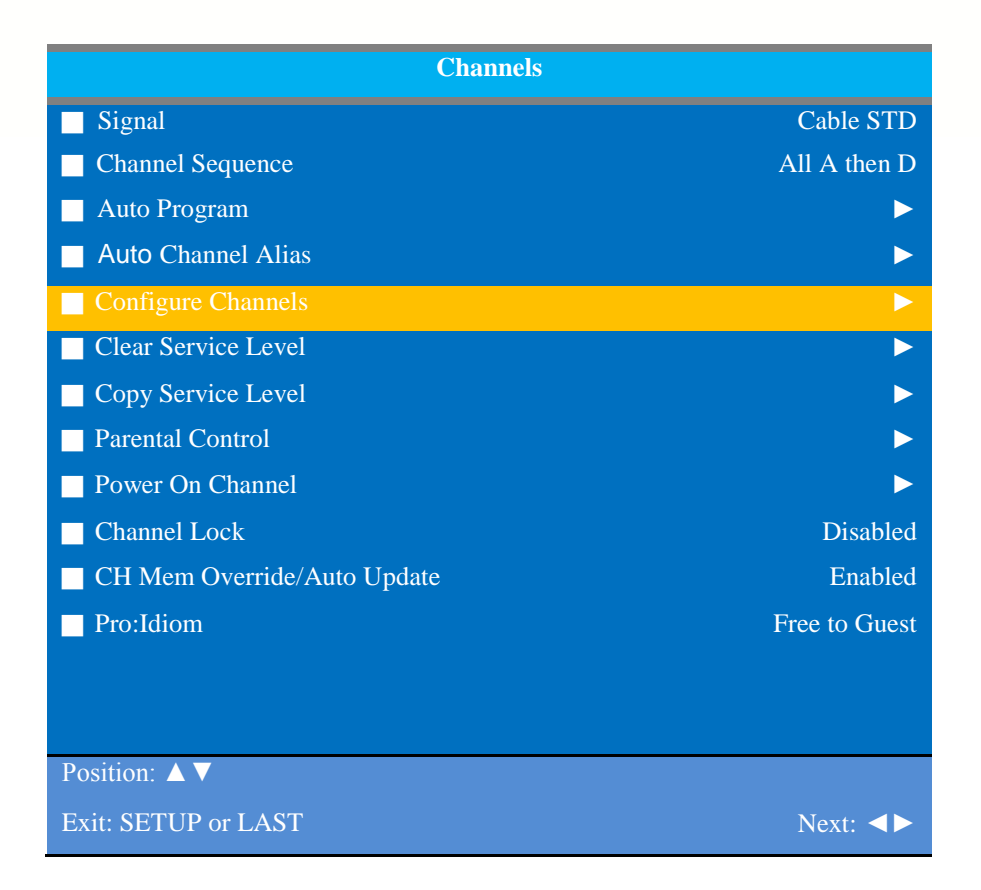

# **Channel Aliasing Instructions**

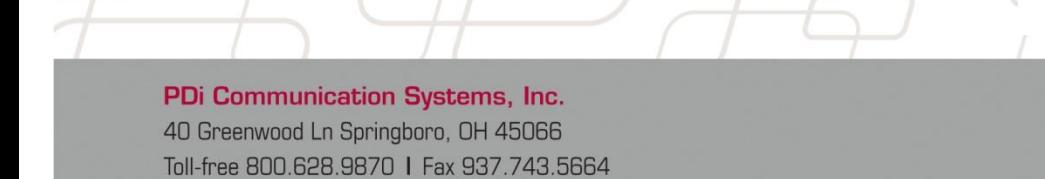

Document Number: PD196-333R1

# www.pdiarm.com

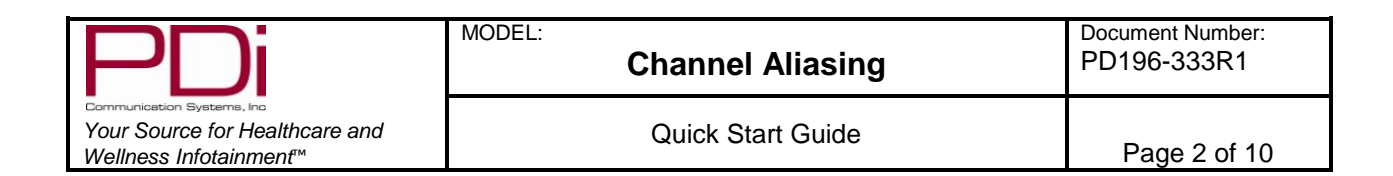

The enhanced feature "Channel Aliasing" provides custom setup of channels. A new menu item now appears in the TV's setup menu beginning with TV firmware version 2.19 and later on PDi LED television models. This feature and its benefits are explained in detail below.

# *CHANNEL ALIASING (Channel Number Remapping)*

Digital channels contain both a major channel number as well as a minor sub-channel number. Channel Aliasing (Channel Number Remapping) allows a digital channel containing major and minor numbers to be remapped or aliased to a major channel number only. As an example, the following digital channel numbers contain both Major and Minor numberings that are remapped (Aliased) to a Major channel number.

 10-7 becomes channel 10 10-8 becomes channel 11 10-22 becomes channel 12

Channel Aliasing creates ready channel tuning, eliminating the requirement to enter a minor channel number. Channel Aliasing also provides flexibility as many local channels may appear with unusual digital channel numbers on a hospital's cable system. For example, a local CBS TV affiliate always appeared on channel 5. Patients may be accustomed to locating their favorite programs and news by tuning to channel 5. However, the cable system now places this local CBS TV affiliate on channel 17-22. Channel aliasing is used to modify the channel numbering in the TV, allowing channel 5 to be tuned directly as channel 5, and also appearing on the TV's screen as channel 5, as would be expected.

17-22 is aliased as channel 5

# *CHANNEL LABELS*

A custom channel label may be created that appears on screen with the displayed channel number. For example, the aliased channel 5 is labeled as "CBS" and appears on the TV's screen as follows:

5 CBS

#### *CHANNEL ALIASING PROCEDURE* Begin by verifying that the TV supports Channel Aliasing.

1. Use a PDI programming remote control such as the PD108-420.

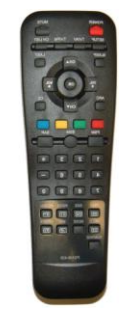

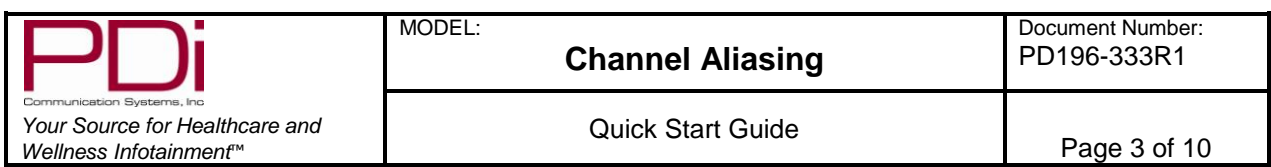

2. Turn the TV On and press the remote's SETUP button to activate the TV's menu system.

In the **SETUP** menu, select **Channels**.

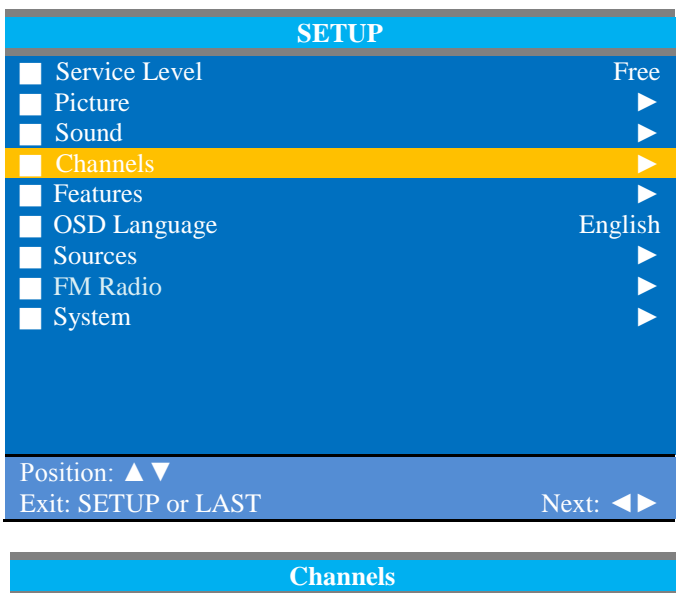

3. In the **Channels** menu, verify the menu item titled **Auto Channel Alias** is present.

If the TV's Channels menu lacks this item, the TV does not support Channel Aliasing.

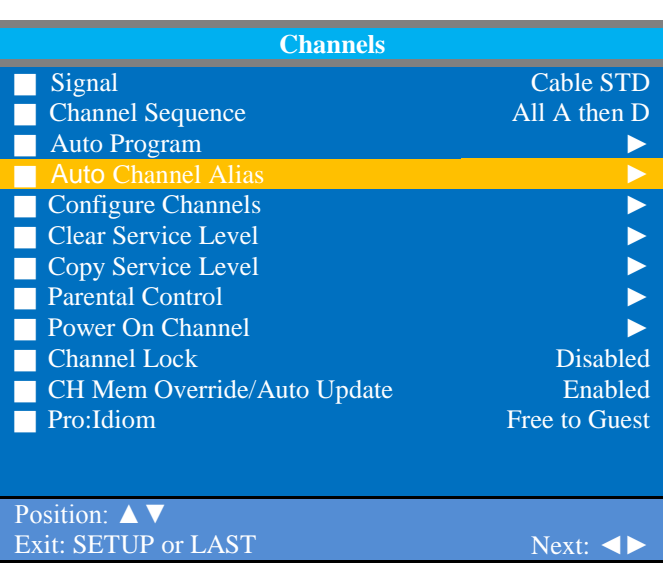

The remainder of these instructions assumes the TV has already been Auto Programmed with channels. Channel Aliasing can be accomplished in either a manual or automatic means.

#### *Manual Channel Aliasing*

The Manual Channel Aliasing entry technique provides a hands-on approach to channel setup. Once a TV is configured correctly, a clone file can be generated to reproduce the original TV's setup including the aliased channels on additional televisions, greatly reducing the amount of time to program televisions.

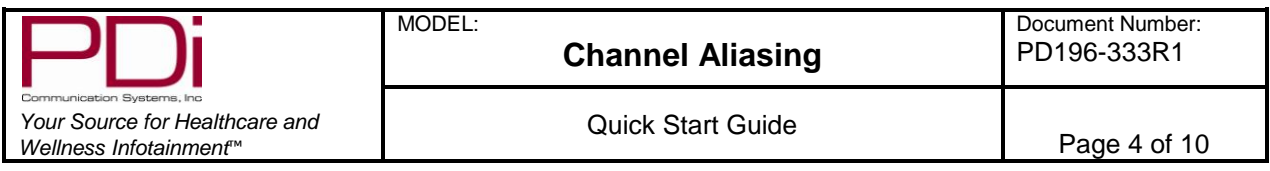

1. In the **SETUP** menu, select **Channels**.

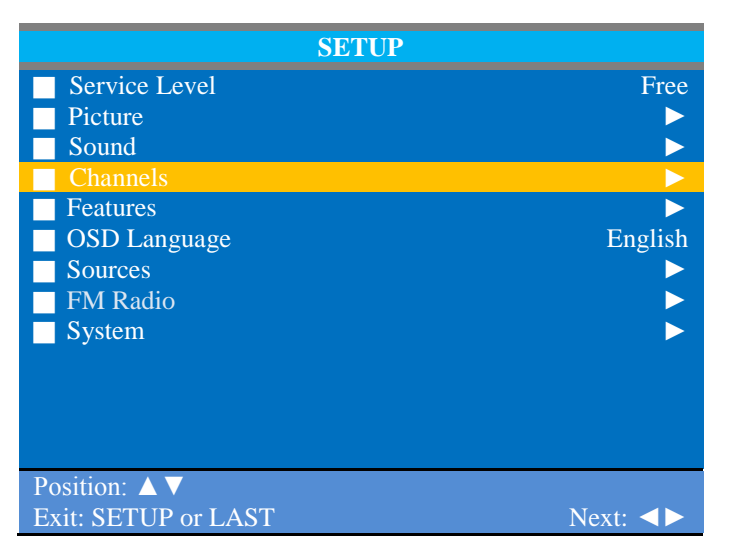

2. In the **Channels** menu, select **Configure Channels**.

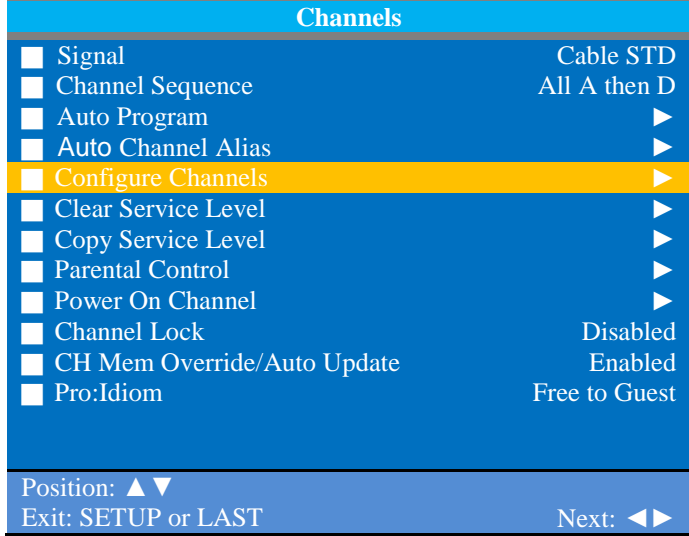

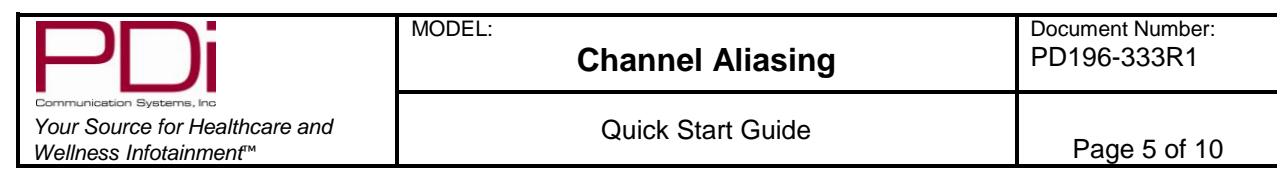

3. The Configure Channels menu display provides a list of active channels found after an auto channel search. **NOTE**: Your display will appear different, since your channel lineup is likely different.

#### TYPE

The type of channel is listed on the far left with the following abbreviations.

- AC Analog Cable
- DC Digital Cable
- AA Analog Air
- DA Digital Air

#### **Configure Channels** Type Chan Alias Label Soc Level AC 2 --- -------- **F F F F** AC 3 --- -------- **F** Basic AC 4 --- -------- **F** Premium **AC 5 --- -------- AC 6 --- --------** AC 7 --- -------- **F** AC 8 --- -------- **F** AC 9 --- -------- **F AC 10 --- --------** DC 10-73 DC 10-74 ---DC 10-75 --- -------- **F** AC 12 --- -------- **F** Position: ▲▼◀▶ Tune: OK Exit: SETUP or LAST Page Up/Down: PSM SAP

#### **CHAN**

White channel numbers indicate the channel contains signal and is active in at least one Service Level. Blue channel numbers are either empty without signal following an Auto Search, or were once active, but have been excluded from all Service Levels – turned off for viewing. The example screen shows inactive analog channels 5, 6 and 10 following an Auto Search.

#### ALIAS

The Alias channel number is manually entered and represents the channel the patient directly enters for desired viewing.

#### LABEL

Labels are also manually entered to provide a description of the channel. Only the channel number appears if the label field is blank.

#### SVC LEVEL

Channels may be in no Service Level (Disabled), one or multiple Service Levels. The Channel's membership in the Free, Basic, or Premium Service Levels is shown in the "SVC Level" column.

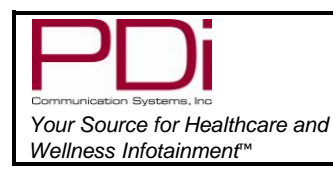

MODEL:

Quick Start Guide

Page 6 of 10

- 4. Use the TV's remote control and highlight the Channel you wish to Alias.
	- a. Press the **Vol►**to highlight the Alias entry field. The field appears red when it is ready for editing.
	- b. Press **OK**. A three digit entry window will appear above the dash placeholder. 000

Use **Vol ◄►**to select the hundredths, tens, or ones place. Use **Chl** <u>A</u> ▼ to index the number to the desired value.

- c. Press **OK** when complete.
- 5. Press the **Vol►** button and highlight the Label field. The field appears red when highlighted.

Q

- a. Press the **OK** button. A label entry window appears above the dash placeholders.
- b. Use Chl▲▼to index to the desired alpha/numeric value.

Use Vol ◄►to select the position within the label.

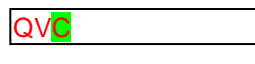

c. Press **OK** when complete.

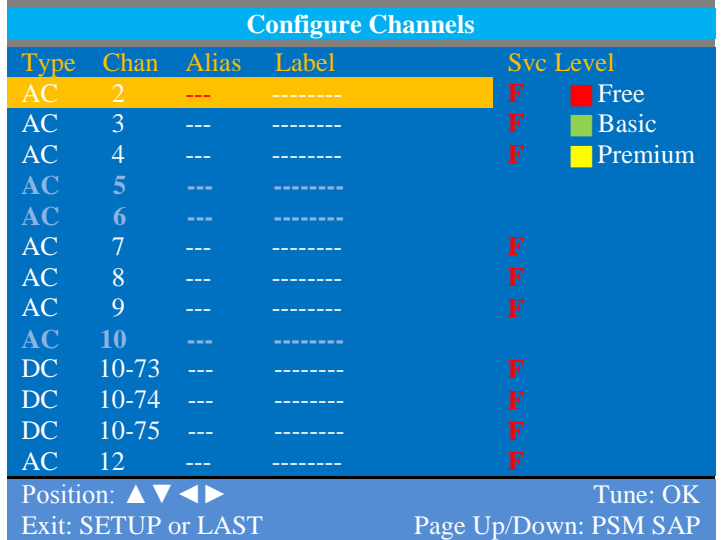

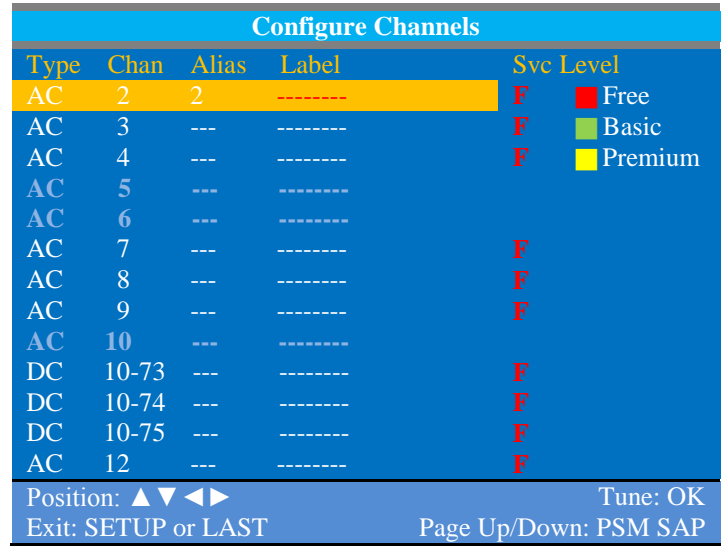

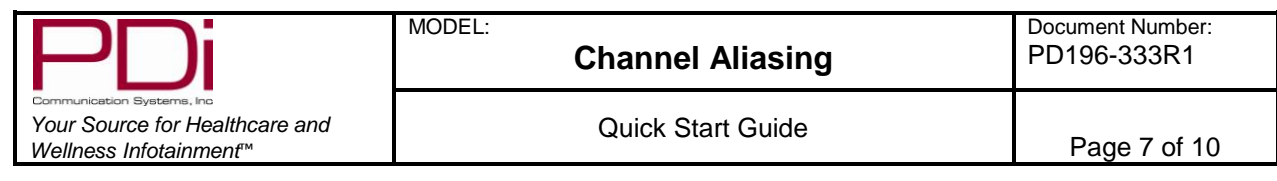

- 6. The use of Service Levels is optional. Only one active Service Level is required to make the channel available for viewing.
	- a. Press the **Vol►** button and highlight the Svc Level field.
	- b. Press the **OK** button to alternately Add or Remove the channel from the Free Service Level.
	- c. Press the **Vol►** button again to advance to the next Service Level Basic. B

Press the **OK** button to Add or Remove the channel from the Service Level.

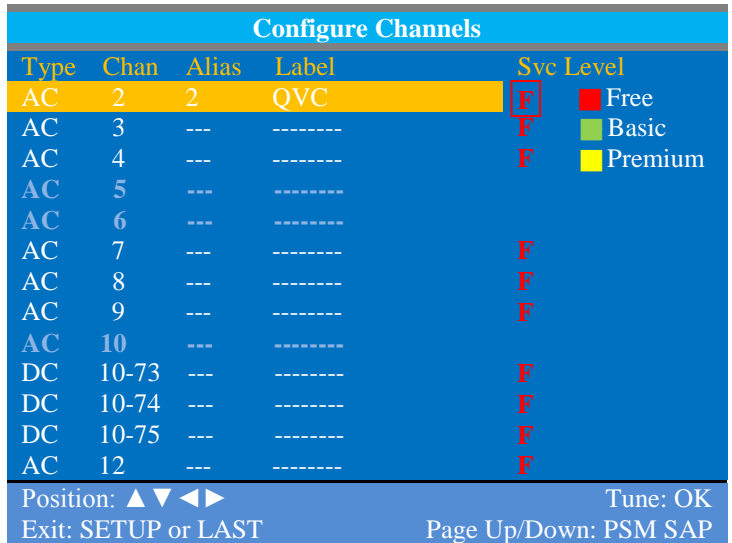

d. In like manner, press the **Vol►** button again, advance to the final Service Level Premium. Press the **OK** button to alternately Add or Remove the channel from the Premium Service Level. P

**NOTE**: A channel number without any indicated Service Level will not be viewable.

#### EXAMPLE

The example Channel Configuration display on the right represents the enhancements possible.

Channels have been Aliased with several analog channels using the same channel number. However, any channel number may have been used.

Digital numbers with sub-channels have been Aliased to major channel numbers with the following changes:

10-73 becomes 10 10-74 becomes 11 10-75 becomes 13

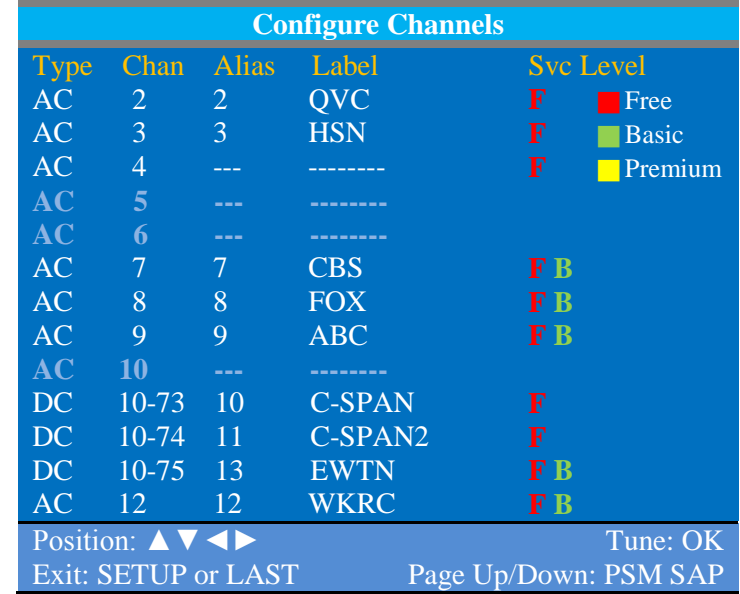

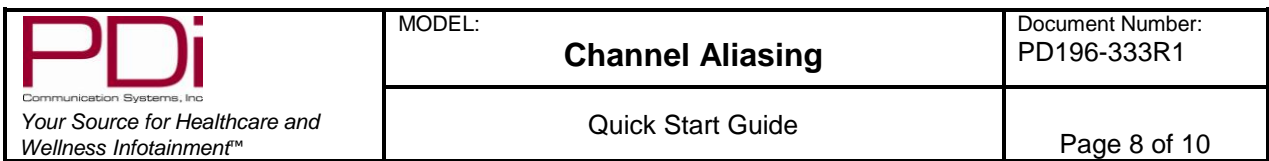

**NOTE**: Channel 4 was not Aliased and will not be available for viewing. Only channels that have been Aliased are available for viewing.

Several channels have been included in the Basic service level, namely: 7, 8, 9, 13, and 12.

### NAVIGATION

To page through additional channel screens, press the **PSM** or **SAP** buttons on the TV's remote control to change to the previous or next channel listing screen.

- PSM = Previous Channel Screen
- SAP = Next Channel Screen

## *Automatic Channel Aliasing*

This enhanced feature provides a means to alias channels automatically with minimal manual intervention.

1. Turn the TV On and press the remote's **SETUP** button to activate the TV's menu system.

In the **SETUP** menu, select **Channels**.

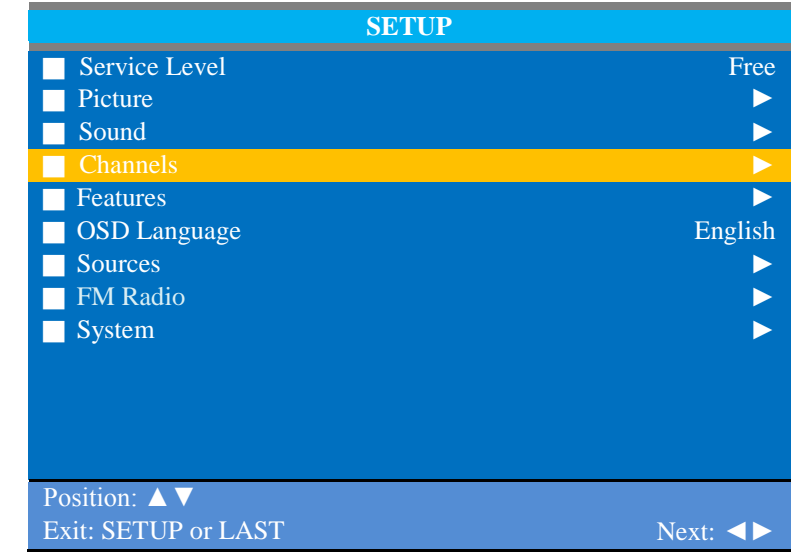

## 2. In the **Channels** menu, select **Auto Channel Alias**.

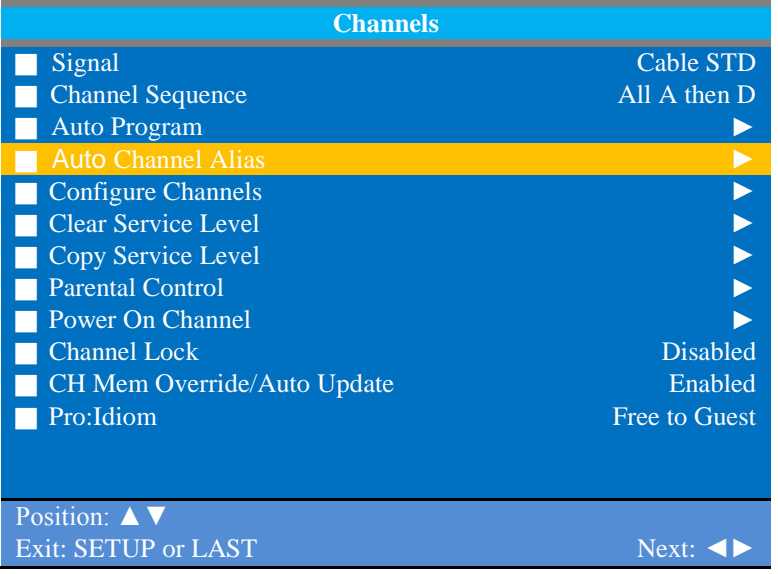

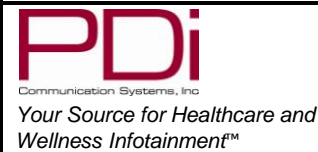

Quick Start Guide

Page 9 of 10

3. In the Auto Channel Alias menu, three different methods are available to Alias channels. Each method is illustrated below.

# Select the first menu item, **Fill Analog Gaps with Digital Channels**.

If a previous channel alias exists, a confirmation window appears "Remove existing aliases and renumber channels".

Select **Yes** to continue.

# *Fill Analog Gaps with Digital Channels*

As the menu title states, gaps between Analog Channels are populated with Digital Channels.

In the example screen shown, the Analog Channels 1, 5, and 6 are filled in with Digital Channels 10-73, 10-74 10-76 respectively.

# *Renumber only Enabled Channels*

Active channels are renumbered.

This Aliasing scheme usually results in each original channel number changed to a different number.

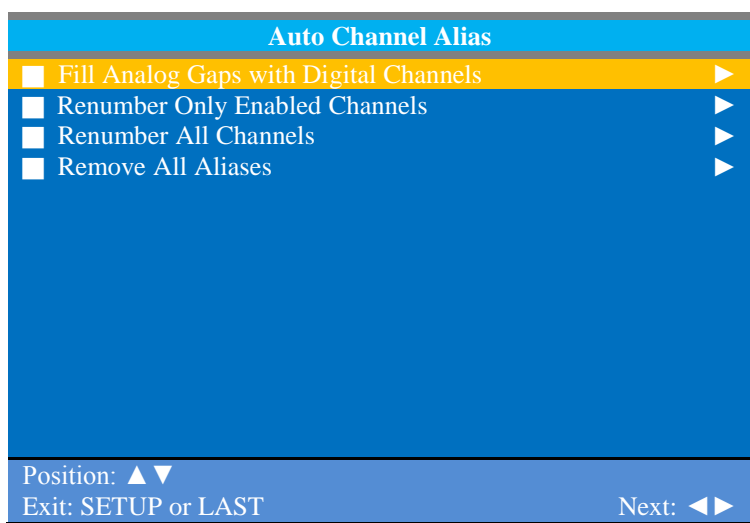

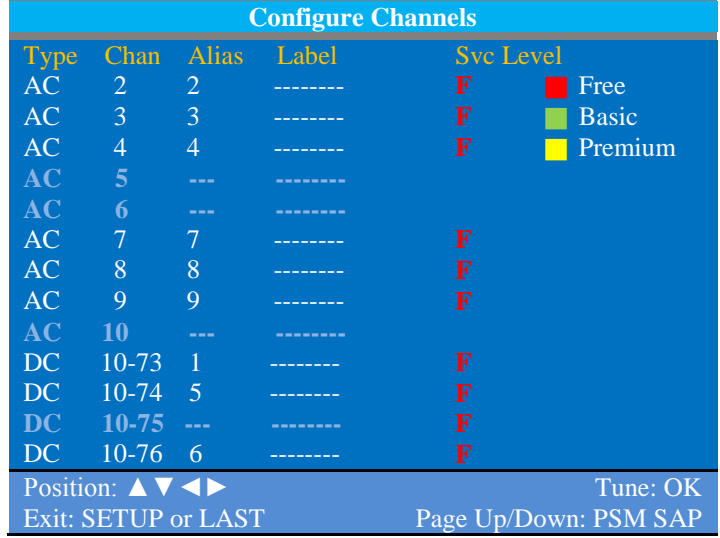

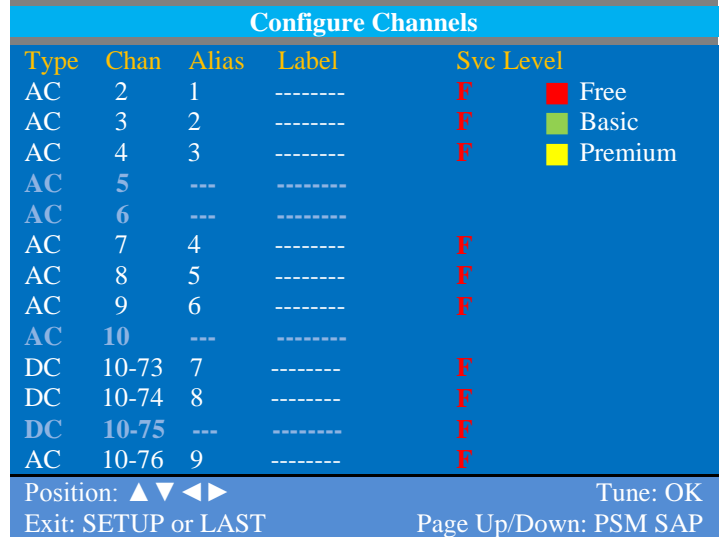

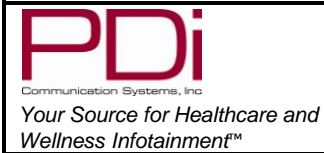

MODEL:

Quick Start Guide

Page 10 of 10

# *Renumber all Channels*

All active Analog channels and all Digital Channels (both Active and Disabled) are renumbered as shown on the example screen on the right.

# *Remove All Aliases*

Removes all present aliases and restores the channels to their original numbers.

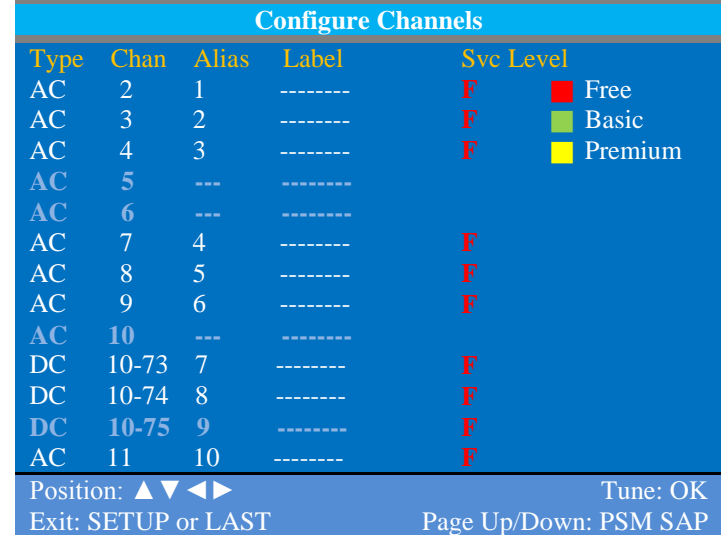

#### *SOURCE NUMBERING*

Finally, the TV's input sources appear on the last Configure Channels screen.

Each of the TV's video input sources is assigned a channel and can be selected by entering the Sources' channel number. Each source can be aliased to a different channel number if desired.

However, unlike regular TV channels, Sources are Enabled, Disabled, and Labeled in the Sources menu. Please refer to the TV's user manual for additional detail.

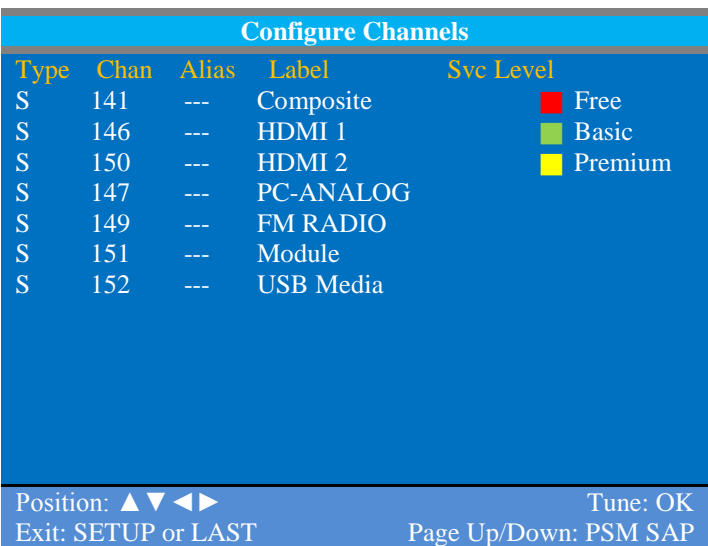

#### *SUMMARY*

Channel Aliasing provides a unique opportunity to customize a patient's viewing experience and make their stay at your facility a more enjoyable experience. Please contact PDi for additional assistance.

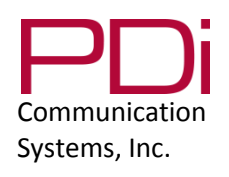

For additional assistance, contact PDi Technical Support: **1-800-628-9870 Option 2**